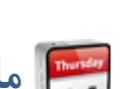

**ماژول تقويم و مناسبت ها**

**کاربرد**: از طريق اين ماژول ميتوان يک تقويم آنلاين به همراه مناسبتها و رخدادهاي مربوط به يک روز خاص در سه رده تقويمي " هجري شمسي"، "هجري قمري" و " ميلادي" ايجاد کرد.

اطلاعات يک رخداد براي يک روز با توجه به رده تقويم در اين ماژول نگهداري مي گردد و در بخش تقويم با توجه به اينکه چه روزي مورد درخواست بوده و اين روز برابر چه روزي در تقويم هاي ديگر است، مناسبتهاي مربوطه استخراج و نمايش داده مي شوند. بانک اطلاعات مناسبتها قابليت ويرايش و توسعه توسط کاربر را دارند. به عنوان مثال با ورود مناسبتها و رخدادهاي آموزشي مي توانيد يک تقويم آموزشي آنلاين براي پورتال خود بسازيد

#### **امکانات**:

- نمايش تقويم و مناسبتهاي هر روز به صورت هجري شمسي، قمري و ميلادي
	- افزودن مناسبتهاي جديد براي هر روز بصورت مجزا
		- امکان جستجو و ويرايش مناسبتها

#### **روش استفاده از ماژول تقويم و مناسبت ها:**

ميتوان روي شکل مربوط به ماژول تقويم و مناسبت ها در صفحه نخست سمپا کليک کرد يا اينکه از منوي سمت راست در سمپا استفاده نمود.

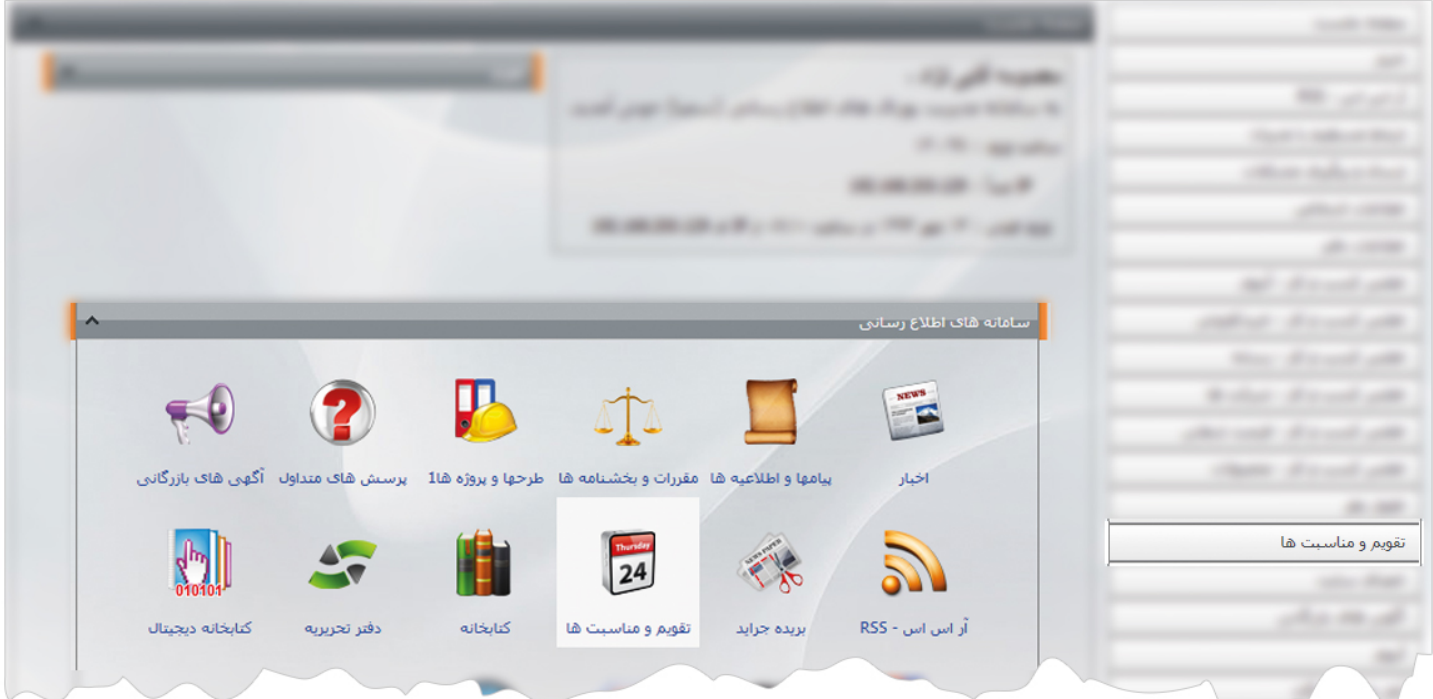

1

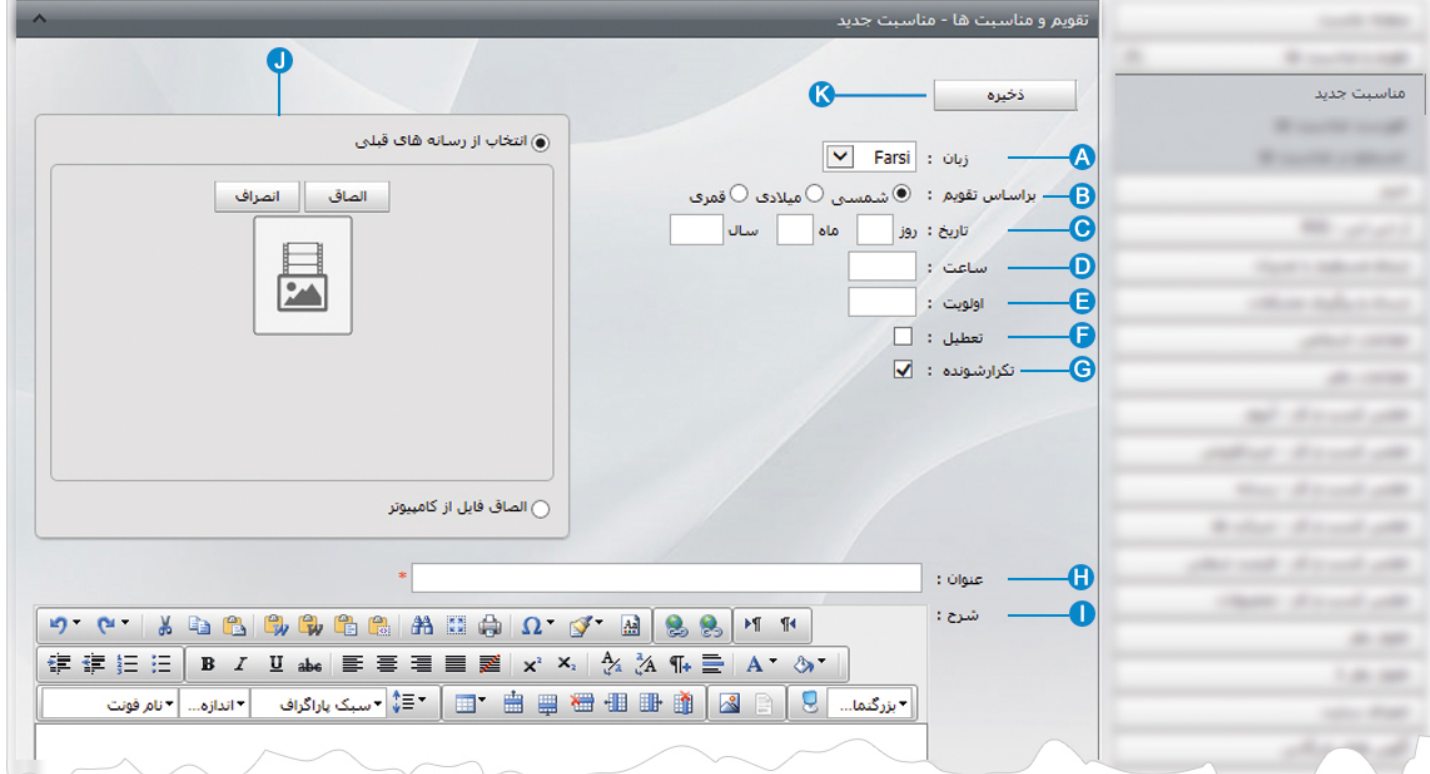

**مناسبت جديد** : از طريق اين گزينه ميتوان مناسبت هاي مربوط به يک روز را بر اساس تقويم اضافه نمود.

**زبان:** در سايت هاي چند زبانه، ازطريق اين گزينه زبان سايت را براي افزودن مناسبت جديد انتخاب مي کنيم. **A بر اساس تقويم**: در اين قسمت نوع تقويم را براي وارد نمودن مناسبت مربوط به آن انتخاب مي کنيم. **B تاريخ**: در اين قسمت روز، ماه و سال مربوط به مناسبت يا رخداد را وارد مي کنيم. **C ساعت:** در اين قسمت ساعت مربوط به يک رخداد يا مناسبت را وارد مي کنيم. **D اولويت**: در اين قسمت اولويت نمايش مناسبت هاي يک روز را بر اساس عدد در سايت مشخص مي کنيم. **E تعطيل**: در صورتيکه روز مناسبت تعطيل رسمي باشد، اين گزينه را انتخاب مي کنيم. **F تکرار شونده**: در صورتيکه مناسبت در هر سال رخ دهد، اين گزينه را انتخاب مي کنيم. **G عنوان**: در اين قسمت عنوان مناسبت را وارد مي کنيم. **H شرح:** در اين قسمت توضيحات و جزئيات کامل مربوط به يک مناسبت را وارد مي کنيم. **I تصوير:** در اين قسمت تصوير مربوط به يک مناسبت را از رسانه يا کامپيوتر خود انتخاب مي کنيم. **J ذخيره:** از طريق اين گزينه مناسبت و مشخصات آن را ذخيره مي کنيم. **K** **فهرست مناسبت ها:** در اين قسمت ميتوان فهرست مناسبت هاي مربوط به يک روز يا يک ماه را با توجه به نوع تقويم آن مشاهده کرد و با کليک روي يک مناسبت، آن را ويرايش نمود.

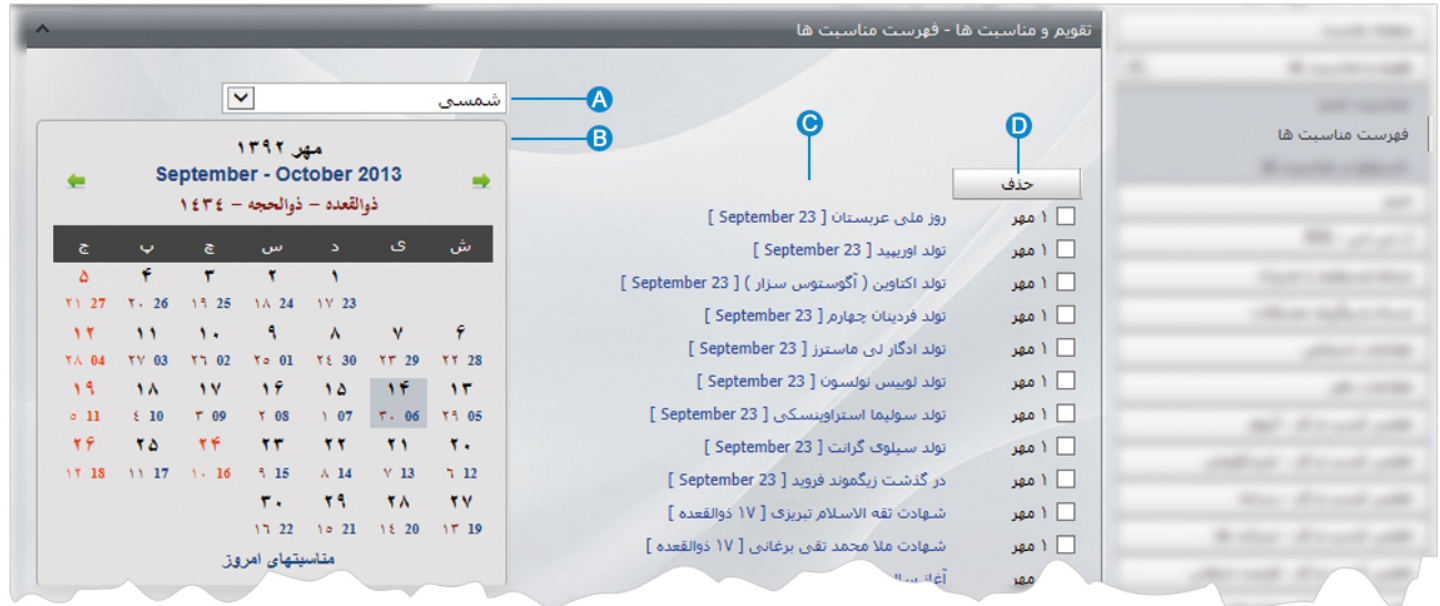

**انتخاب تقويم** : در اين قسمت نوع تقويم (شمسي،ميلادي،قمري) را براي مشاهده مناسبت ها انتخاب مي کنيم. **A**

**انتخاب ماه يا روز** : در اين قسمت ماه يا يک روز خاص را براي مشاهده مناسبت هاي مربوط به آن روز يا ماه انتخاب مي کنيم. **B**

**فهرست مناسبت ها** : در اين قسمت ميتوان مناسبت هاي مربوط به يک روز يا يک ماه از سال را مشاهده نمود. **C**

**حذف** : براي حذف مناسبت، آن را انتخاب و روي اين گزينه کليک مي کنيم. **D**

 $\frac{1}{2}$ 

**جستجو در مناسبت ها:** در اين قسمت ميتوان روز خاصي را در مناسبت ها جستجو کرد.

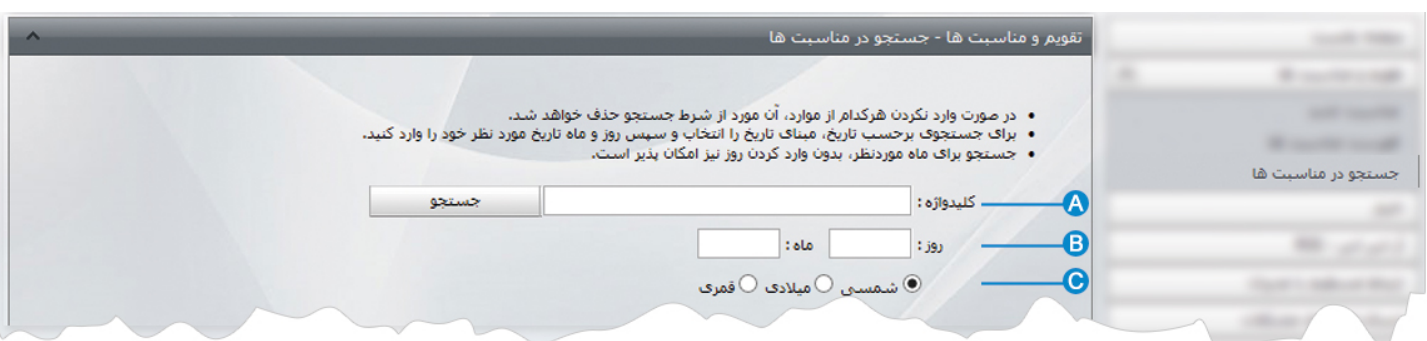

**کليد واژه** : در اين قسمت عنوان يا کليد واژه اي را براي جستجو در مناسبت ها وارد مي کنيم. **A**

**انتخاب ماه يا روز** : در اين قسمت ماه يا يک روز خاص را بر اساس عدد براي جستجو در مناسبت ها وارد مي کنيم. **B**

**انتخاب تقويم** : در اين قسمت نوع تقويم (شمسي،ميلادي،قمري) را براي جستجو در مناسبت ها انتخاب مي کنيم. **C**

## **چگونگي نمايش تقويم و مناسبت ها در سايت:**

براي نمايش تقويم و مناسبت ها در سايت بايد از كادر پويا استفاده نماييم، به همين دليل در ماژول مديريت محتوا(CMS) ، گزينه مديريت صفحات را باز کرده و مراحل زير را انجام مي دهيم:

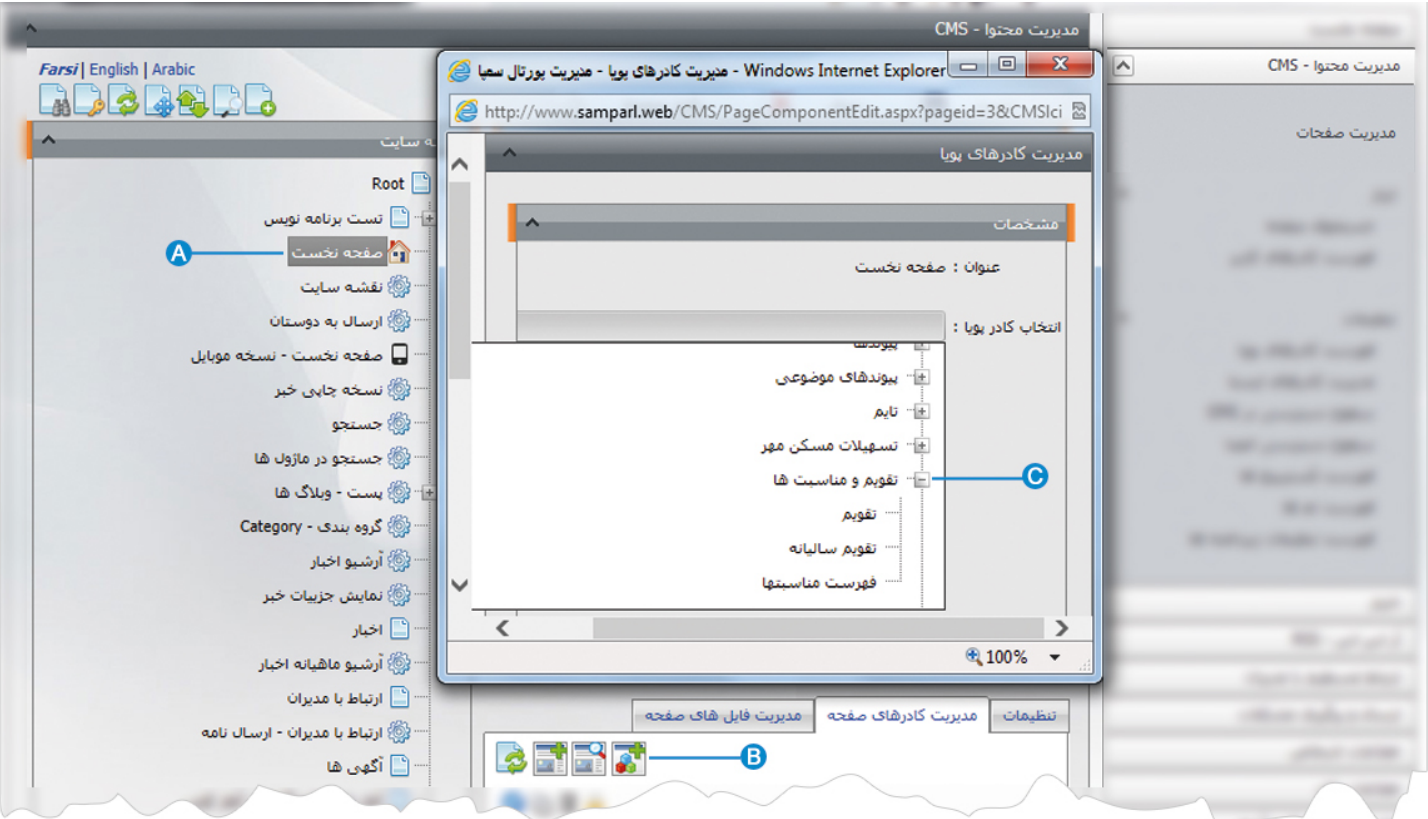

- صفحه اي را که قبلا ساخته شده و مي خواهيم تقويم و مناسبت ها را در آن نمايش دهيم، انتخاب مي کنيم. **A**
	- در بخش مديريت کادرهاي صفحه از طريق آيکن کادر پويا اضافه مي کنيم. **B**
- در کادر پويا انواع انتخابها براي نمايش ماژولهاي مختلف وجود دارد. چون مي خواهيم تقويم و مناسبت ها را در صفحه، نمايش دهيم بايد از **C**ليست نمايش آن يکي از انواع نمايش را انتخاب نماييم.

### بعنوان مثال نوع نمايش تقويم را انتخاب مي کنيم.

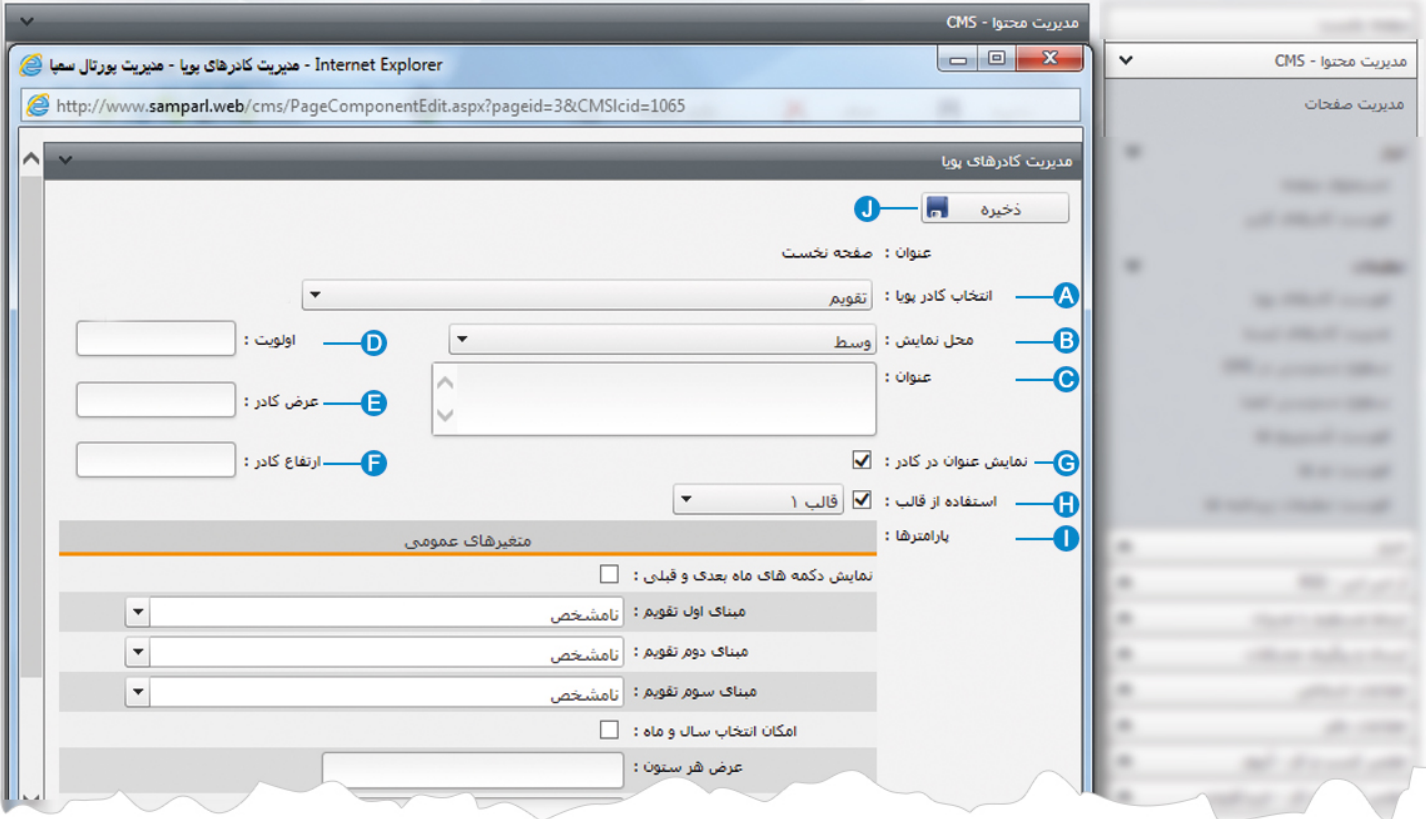

**انتخاب کادر پويا:** عنوان کادر پويايي که براي نمايش تقويم انتخاب کرديم را نشان مي دهد. **A**

- **محل نمايش**: محل قرار گيري هر کادر را در يک صفحه مشخص مي کند. کادرها مي توانند در هر قسمتي از سايت قرار بگيرند که با توجه به **B** مسترپيج تعيين شده براي صفحه ، ميتوان محل نمايش کادر را مشخص کرد. بعنوان مثال کادري را ميتوان در وسط صفحه،سمت راست يا سمت چپ صفحه قرار داد.
	- **عنوان**: عنواني را براي کادر وارد مي کنيم که در بالاي کادر قابل نمايش باشد. **C**
- **اولويت:** در هر صفحه کادرهاي زيادي ممکن است قرار داده شود.با توجه به محل نمايش کادرها بايد اولويتشان را نيز مشخص کرد تا هر **D** کادري در محل خاص خودش قرار گيرد.اگر اولويت را مشخص نکنيم کادرهايي که محل نمايش يکسان با اولويت يکسان داشته باشند،در يک سطر قرار مي گيرند و باعث برهم ريختن صفحه مي شوند.
- **عرض کادر**: اگر بخواهيم چند کادر را با محل نمايش يکسان و اولويت يکسان در کنار هم قرار دهيم،مقدار دلخواهي را براي عرض هر کادر در **E** نظر مي گيريم.
- **ارتفاع کادر**: اگر بخواهيم چند کادر را با محل نمايش يکسان و اولويت يکسان در کنار هم قرار دهيم،مقدار يکساني را براي ارتفاع هر کادر در **F** نظر مي گيريم که دو کادر هم اندازه باشند.

**نمايش عنوان در کادر**: اگر بخواهيم عنواني را که براي کادر وارد کرديم در سايت قابل نمايش باشد، اين گزينه را تيک مي زنيم. **G** 

 $\sim$ 

**استفاده از قالب**: براي هر سايتي با توجه به طراحي گرافيک آن سايت، قالبهاي آماده اي وجود دارد که ميتوان از آن براي تغيير قالب کادرها **H**استفاده کرد.

7

**پارامترها:** در بخش متغيرهاي عمومي، تنظيماتي را براي چگونگي نمايش تقويم مشخص مي کنيم. **I**

**ذخيره:** از طريق اين گزينه، تنظيمات کادر پوياي تقويم را ذخيره مي کنيم. **J**

# **نمايش کادر در سايت:**

 $\sim$ 

پس از قرار دادن کادر پويا، در صفحه سايت که کادر را گذاشته ايم Refresh مي کنيم يا کليد 5F را فشار مي دهيم تا تغييرات و چگونگي نمايش کادر را مشاهده نماييم.

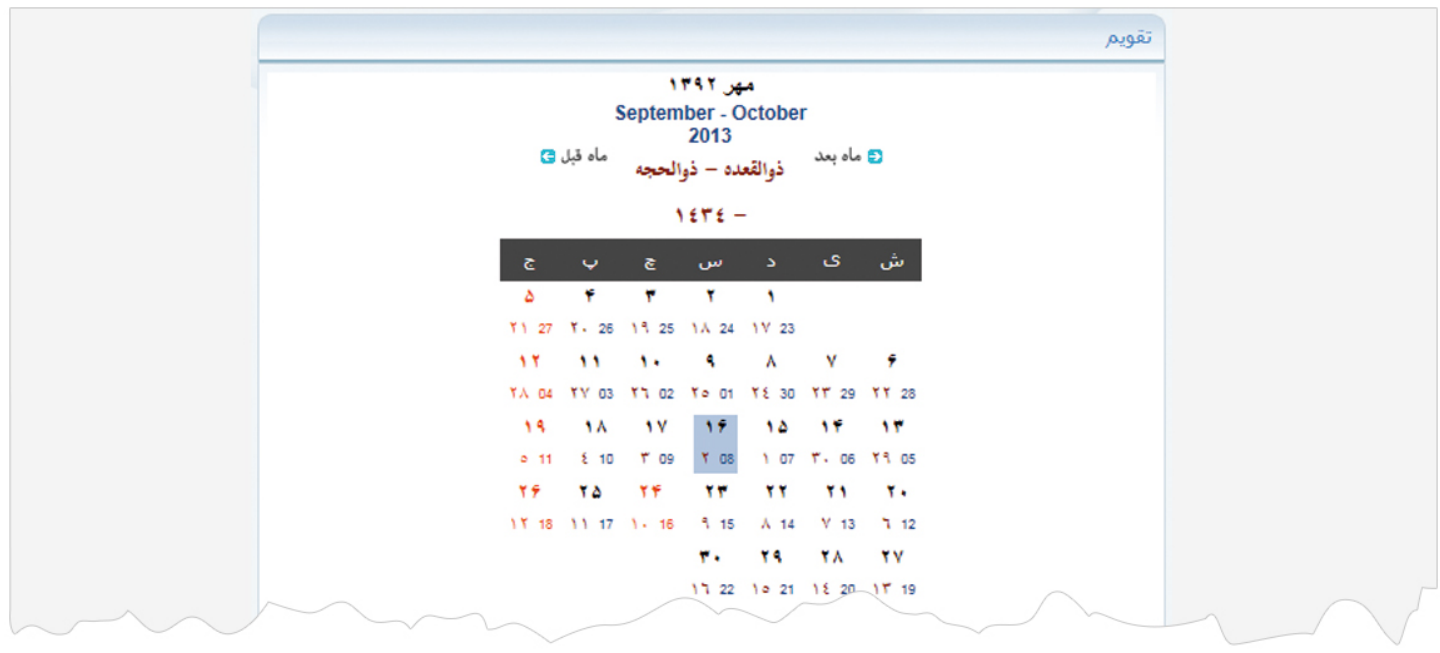

# **نمايش برخي ديگر از کادرها در سايت:**

**نمايش تقويم ساليانه:** در اين نوع نمايش ميتوان تقويم ساليانه و مناسبت هاي مربوط به هر روز از سال را در قالب زير نمايش داد.

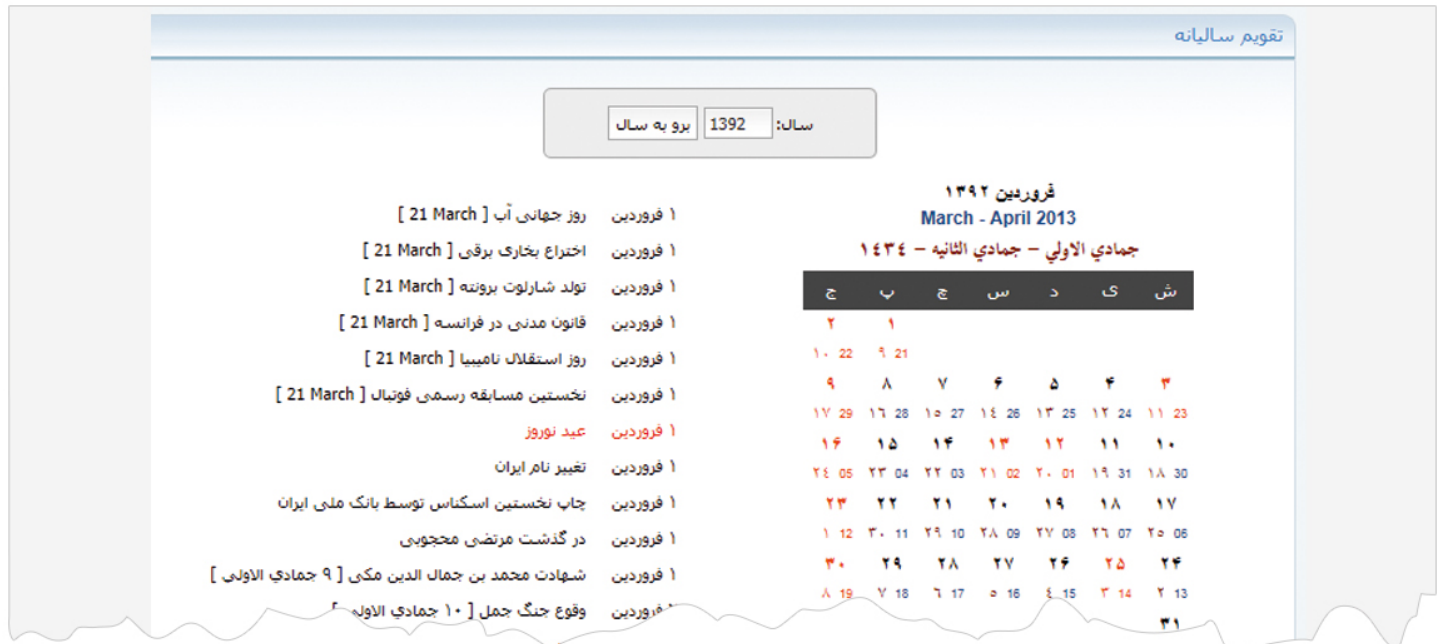